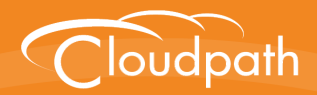

## **Cloudpath Enrollment System**

# Setting Up Third-Party Authentication Within the Cloudpath ES Using Google<sup>™</sup>

Software Release 4.3 April 2016

**Summary:** This document describes how to create a Google application for use with the Cloudpath ES, and how to configure the Cloudpath ES to use the Google application for authentication.

**Document Type:** Configuration **Audience:** Network Administrator

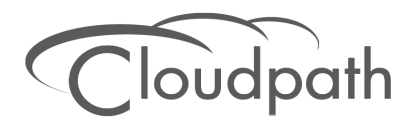

### **Setting Up Third-Party Authentication Within Cloudpath ES Using Google**

**Software Release 4.3 April 2016**

Copyright © 2016 Ruckus Wireless, Inc. All Rights Reserved.

This document contains Ruckus Wireless confidential and proprietary information. It is not to be copied, disclosed or distributed in any manner, in whole or in part, without express written authorization of a Customer Advocacy representative of Ruckus Wireless, Inc. While the information in this document is believed to be accurate and reliable, except as otherwise expressly agreed to in writing, RUCKUS WIRELESS PROVIDES THIS DOCUMENT "AS IS" WITHOUT WARRANTY OR CONDITION OF ANY KIND, EITHER EXPRESS OR IMPLIED. The information and/or products described in this document are subject to change without notice.

ZoneFlex™, BeamFlex™, MediaFlex™, ChannelFly™, and the Ruckus Wireless logo are trademarks of Ruckus Wireless, Inc. All other brands and product names are trademarks of their respective holders.

Copyright © 2016 Ruckus Wireless, Inc. All rights reserved.

## **Setting Up Third-Party Authentication Within the CloudpathES Using Google™**

### **Overview**

The Cloudpath Enrollment System (ES) automates WPA2-Enterprise configuration on any device that connects to the network and automatically connects the device to a secure SSID. This *Automated Device Enablement* means authorized devices onboard simply and securely, with the appropriate level of access. By using the ES with Automated Device Enablement, the user gets configured and connected, regardless of device type, ownership, or level of access.

The flexible workflow engine gives network administrators further control by blending traditional policies (Active Directory, RADIUS, and integration with Microsoft CA) with additional policy capabilities (LinkedIn, Facebook, and Google Gmail). When you combine third-party authentication with traditional authorization methods, the social media provides additional identity information during the onboarding process to deliver automated, self-service access for all devices.

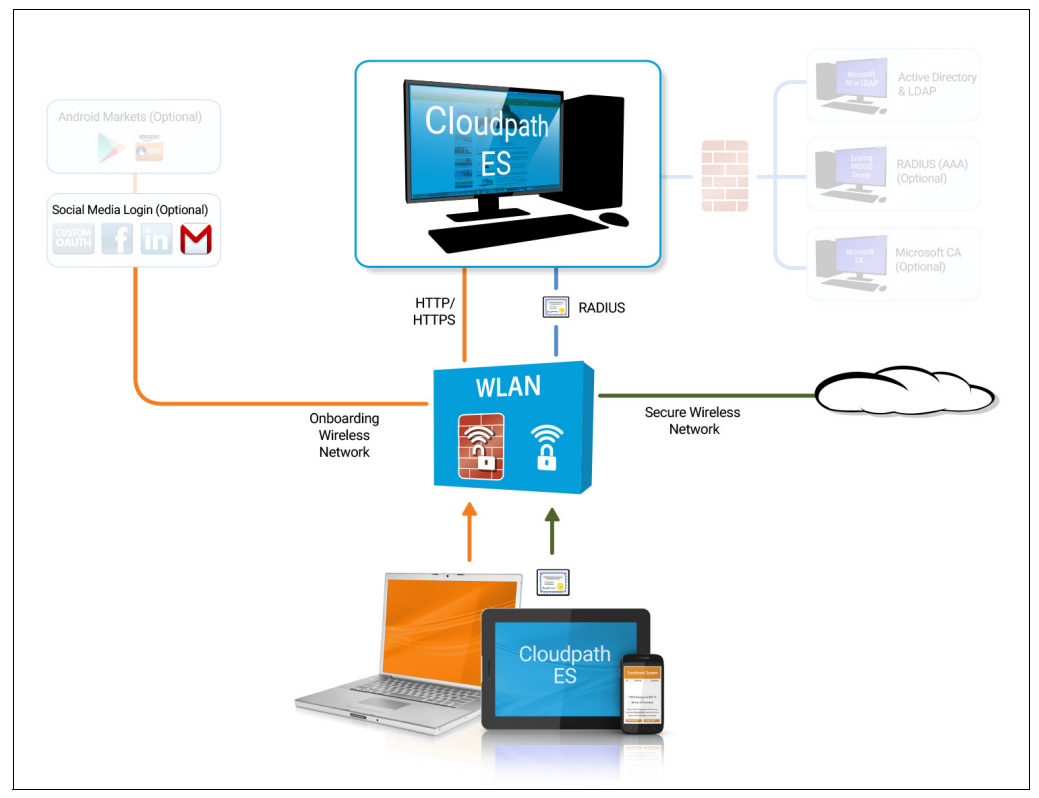

#### **FIGURE 1.** Cloudpath ES Onboarding System

### **Setting Up the Google Application**

Before configuring the Cloudpath ES for third-party authentication, you must set up the Google application.

### **What You Need**

- **•**Google login credentials
- **•**Branding information for your application
- **•**Redirect URL for your application

### **Google App Configuration**

This section describes how to create the Google application to use with the Cloudpath ES.

#### **Create Web Application Project**

- **1.** Go to *https://console.developers.google.com*.
- **2.** Sign in to your Google account.
- **3.** On the *Developers Console*, create and name an API Project. A *Project ID* is automatically assigned.

#### **FIGURE 2.** Create API Project

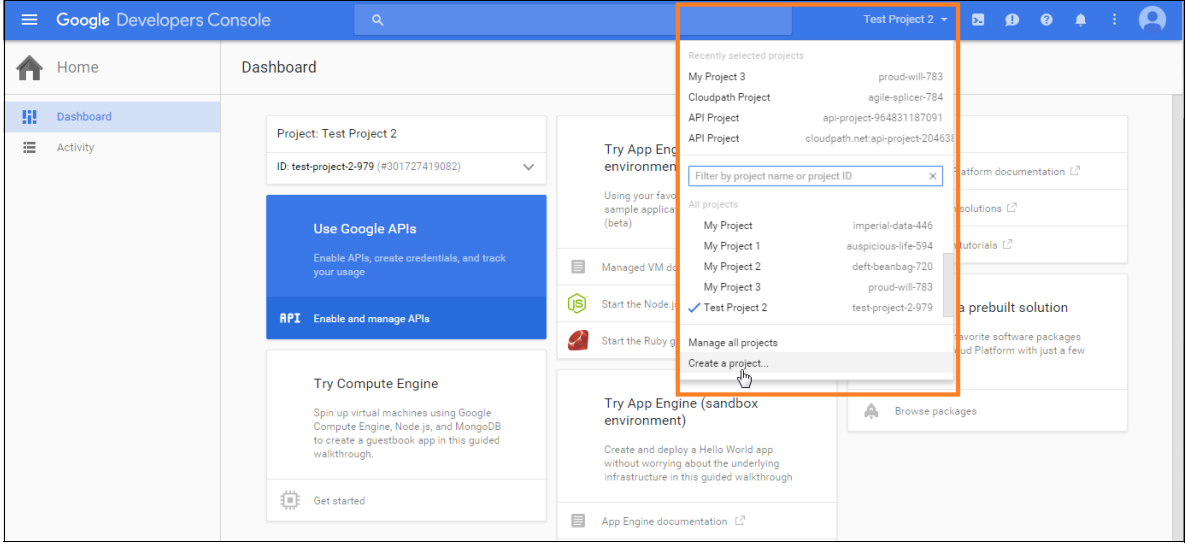

#### **FIGURE 3.** Name API Project

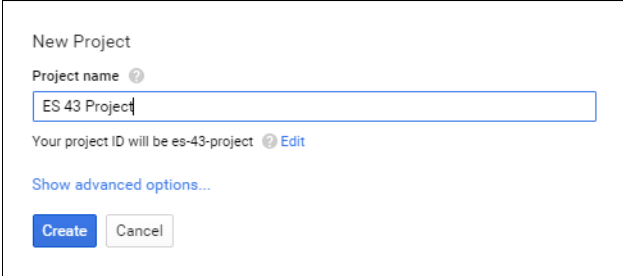

**4.** Click *Create*. The Project page displays.

#### **FIGURE 4.** Project Page

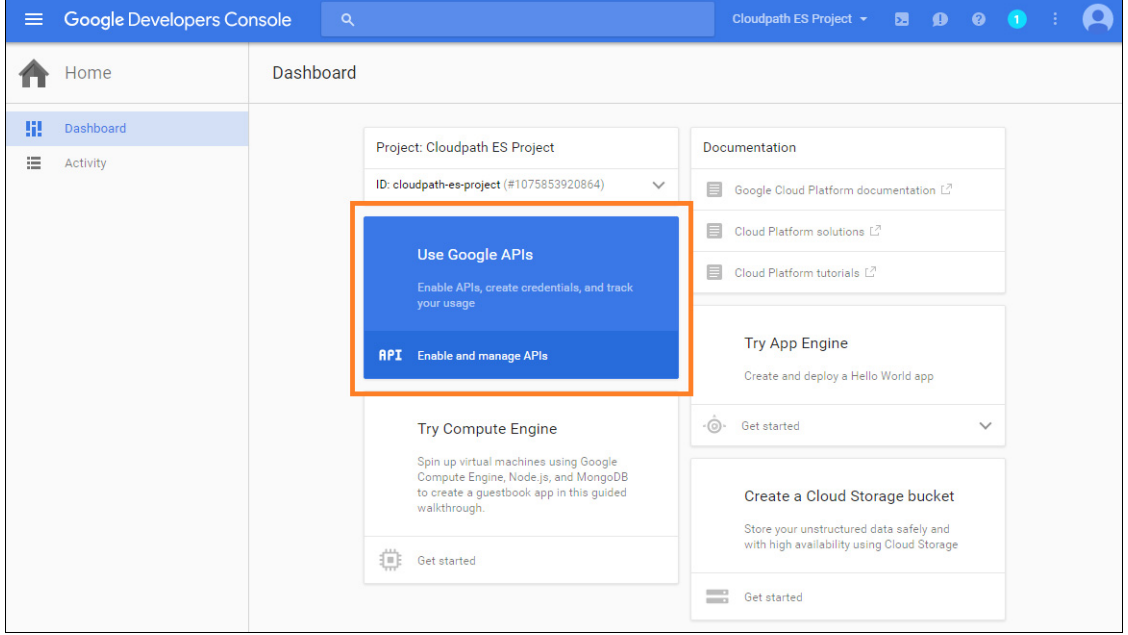

#### **Access API Manager**

**1.** From your Project page, select *Use Google APIs*. The Google API Manager page displays.

#### **FIGURE 5.** API Manager Page

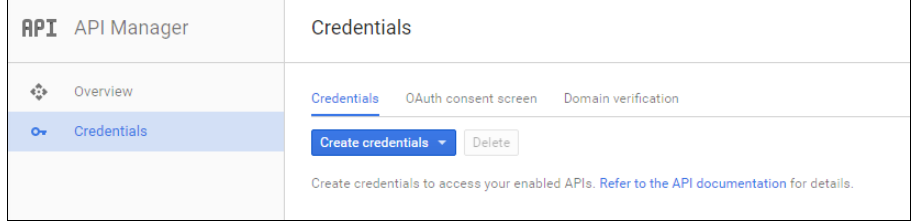

- **2.** On the API Manager page, select the *Credentials* tab on the left-menu.
- **3.** On the left-menu Credentials, tab, there are 3 tabs across the top, *Credentials*, *OAuth consent screen*, and *Domain verification*.

#### **Note >>**

Be sure to create the OAuth consent screen first. If you create the Client ID first, a warning displays.

#### **FIGURE 6.** Warning Message

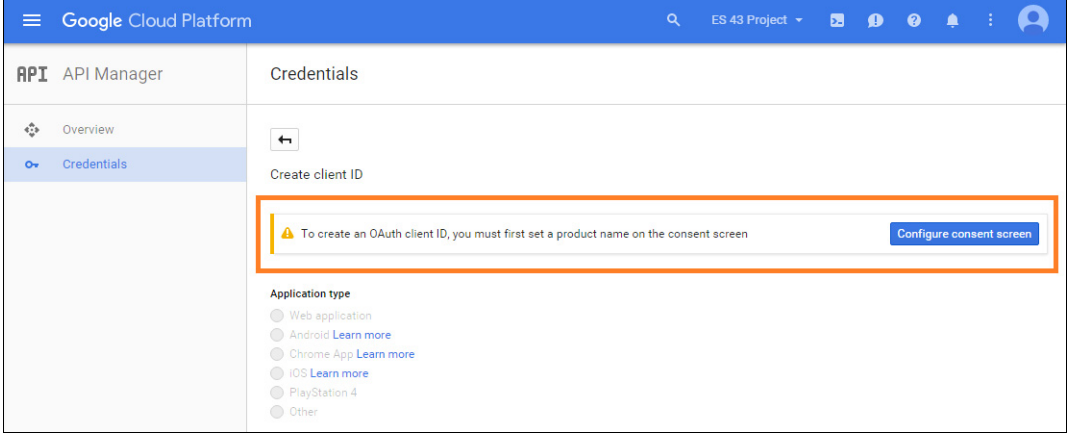

#### **Configure OAuth Consent Screen**

**1.** In the API Manager, from the left menu Credentials tab, Select the top-tab *OAuth consent screen*.

The consent screen will be shown to users whenever you request access to their private data using your client ID. It will be shown for all applications registered in this project

**2.** Enter the *OAuth Consent Screen* credentials. *Email address* and *Product name* are required.

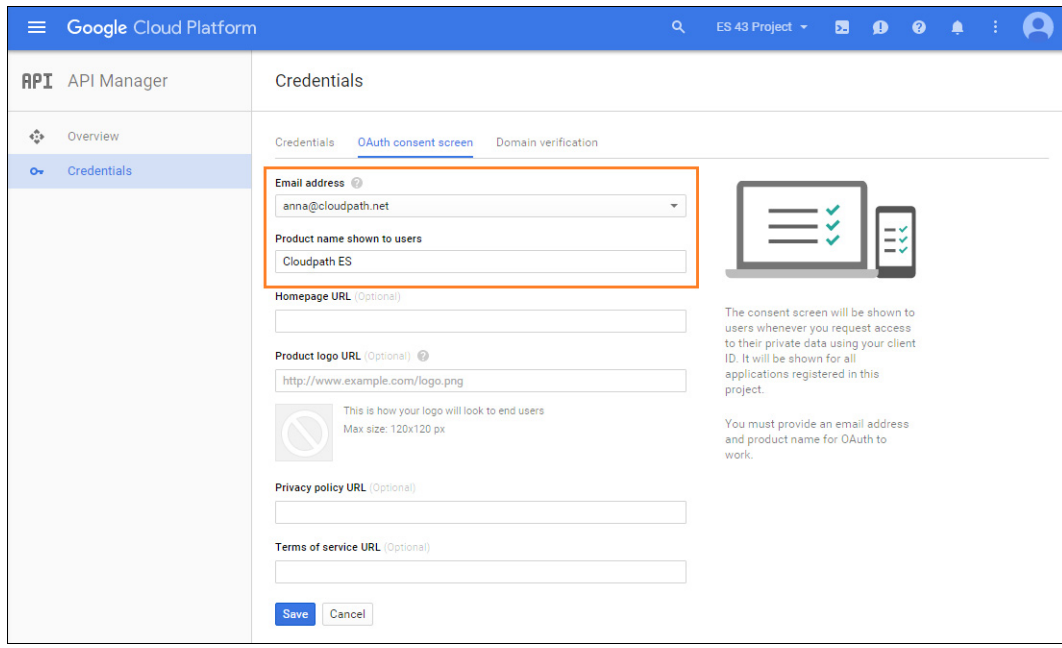

#### **FIGURE 7.** OAuth Consent Screen

**3.** *Save* the OAuth consent screen page.

#### **Create Client ID**

**1.** In the API Manager, from the left-menu *Credentials* tab, select the *Credentials* top-tab.

**2.** From the *Create Credentials* drop-down menu, select *OAuth Client ID.*

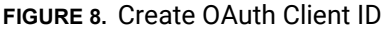

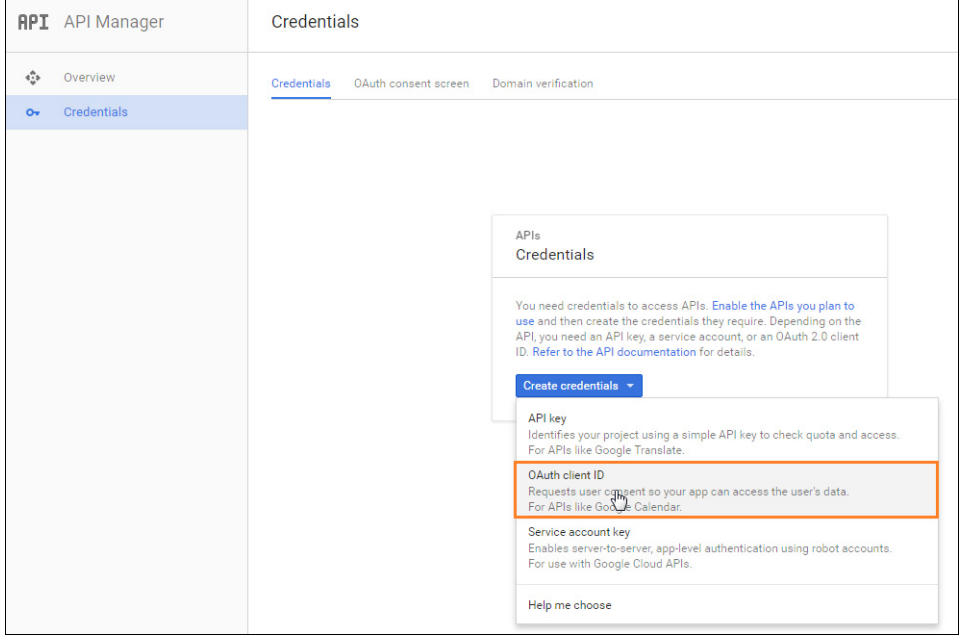

**3.** Select *Application Type - Web application*.

#### **FIGURE 9.** Create Client ID

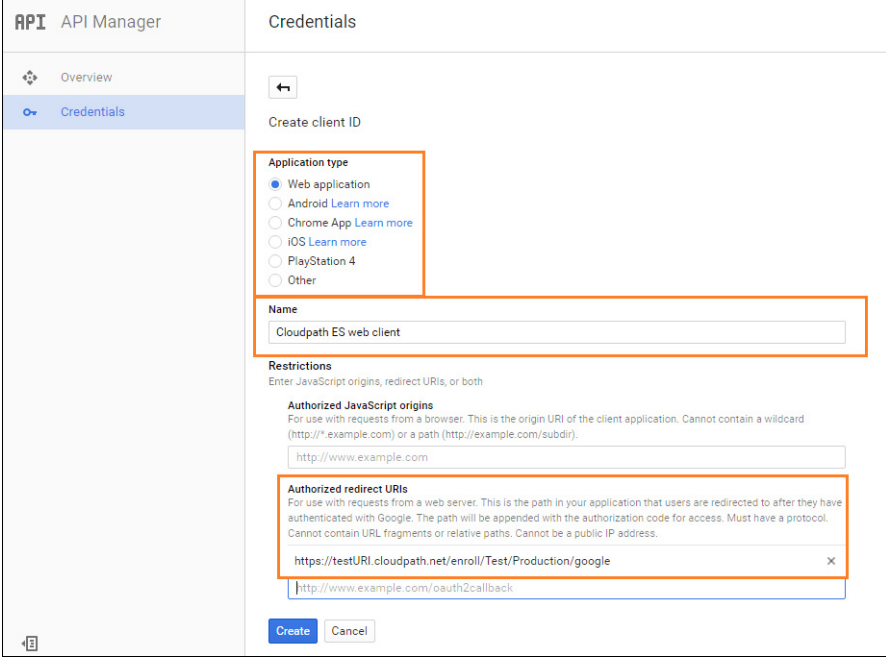

- **4.** Enter the Name for your web applciation client.
- **5.** On the *Create Client ID* page, leave the *Authorized Javascript origins* field blank.
- **6.** In the *Authorized redirect URIs* field, the entry must be in this format *\${ENROLLER\_URL}/enroll/ google/*, where \${ENROLLER\_URL} is the external URL to which the user is redirected*.* For multiple redirect URLs, enter one path on each line.
- **7.** Click *Create.*

The Google Developer page displays the OAuth client ID and client secret for your web application.

**FIGURE 10.** OAuth Client Information

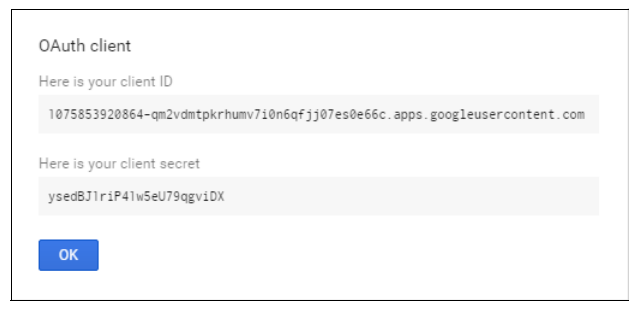

#### **View Client ID Details**

View your OAuth Client ID list with the left-menu *Credentials*, and top-tab *Credentials*, selected.

#### **FIGURE 11.** OAuth Client IDs

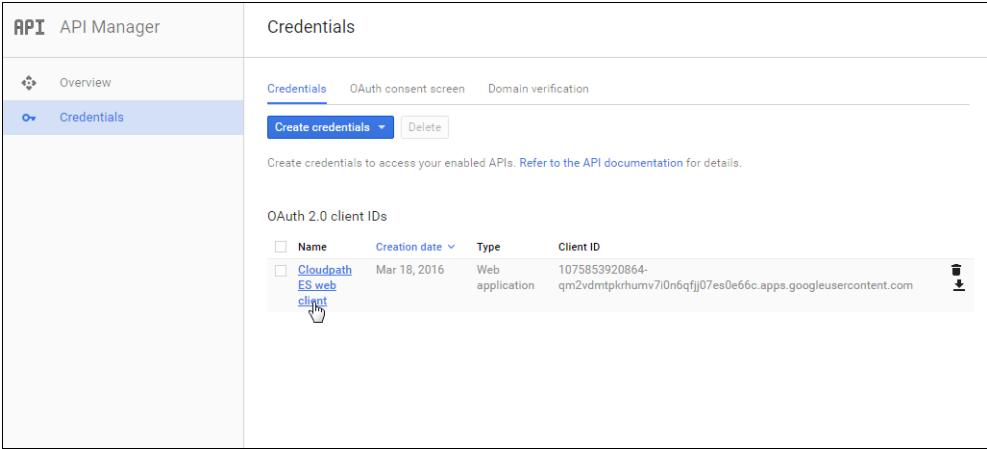

Click the link in the *Client ID Name* to view the Client ID details, including the *Client ID* and *Client Secret*.

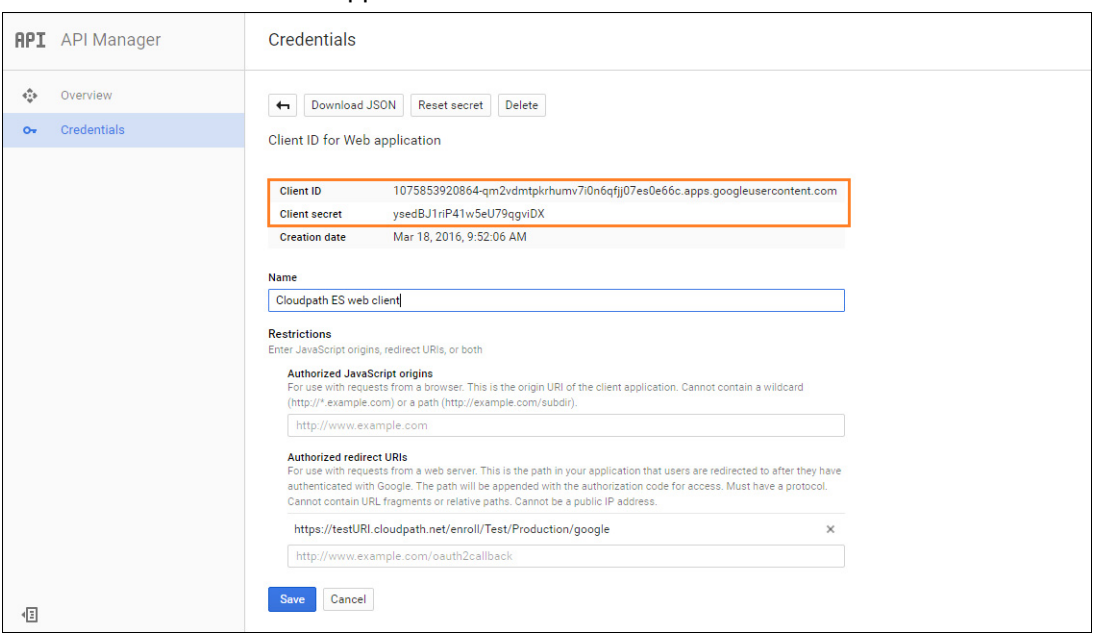

#### **FIGURE 12.** Client ID for Web Application

#### **Tip >>**

Make note of your *Client ID* and *Client Secret*. You need this information to set up Google authentication within the Cloudpath ES.

### **Setting Up the Cloudpath ES**

After the Google application is set up, you configure an authentication step in the Cloudpath ES to prompt the user for the Google credentials.

### **What You Need**

- **•**Google application Client ID
- **•**Google application Client Secret

### **Cloudpath ES Configuration**

This section describes how to add a step to the enrollment workflow to authenticate a user using the Google application.

#### **How to Add Third-Party Authentication to the Workflow**

- **1.** Create an enrollment workflow for third-party authentication.
- **2.** Add an enrollment step, that prompts the user to authenticate through a third-party source.
- **3.** Select *Create a new configuration.*

The *Third-Party Authentication Setup* page allows you to specify which third-party sources are allowed as well as API information related to those sources.

**4.** Enter the *Name* and *Description* of this configuration.

**FIGURE 13.** Third-Party Authentication Setup - Google

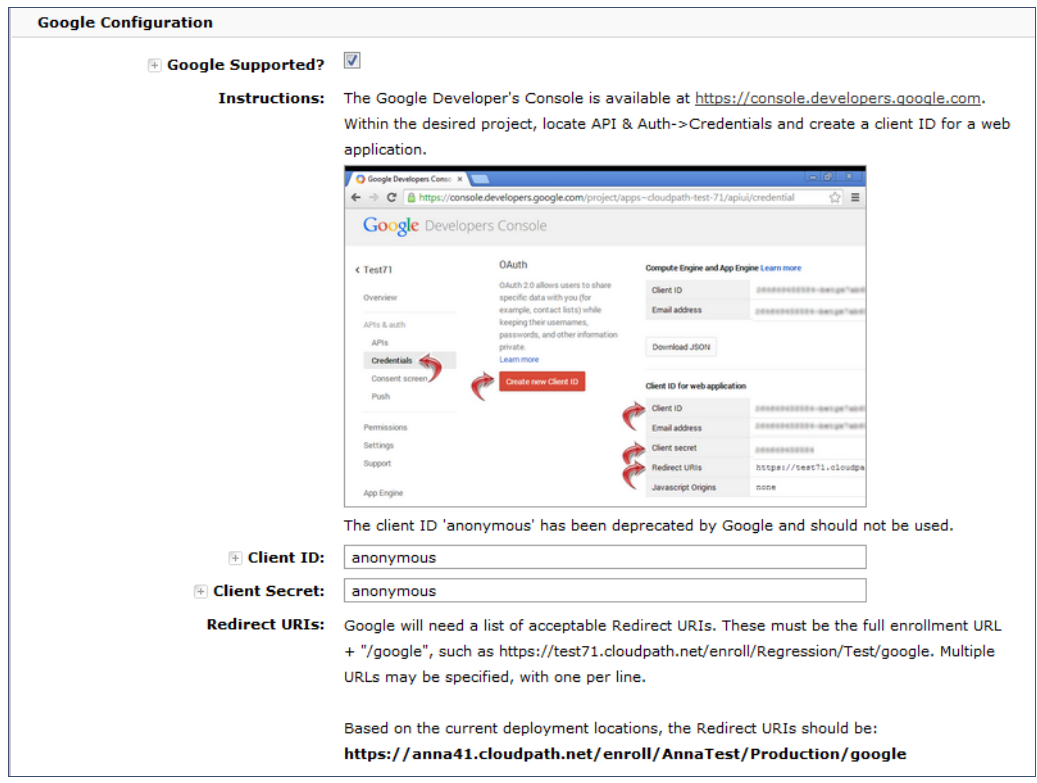

**5.** In the Google Configuration section, check the *Google Supported?* box.

- **6.** Read the instructions for creating a client key. Be sure that the URI in the Google application matches the instructions on this page.
- **7.** Enter the *Client ID* and *Client Secret* from the Google application.

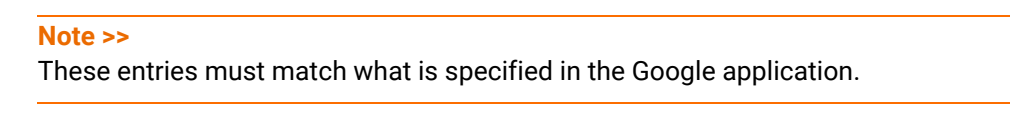

**8.** Click *Save*. The Google authentication step is added to your enrollment workflow.

**FIGURE 14.** Cloudpath ES Workflow

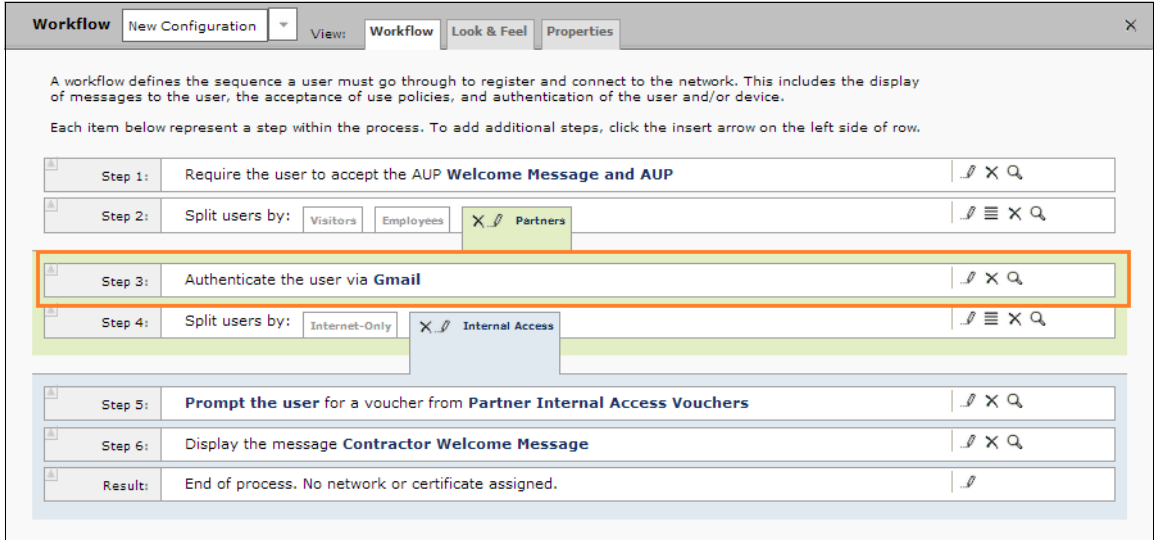

### **User Experience**

When a user attempts to gain access to your network, they receive the Google authentication prompt during the enrollment process.

11

**FIGURE 15.** User Prompt for Google Authentication

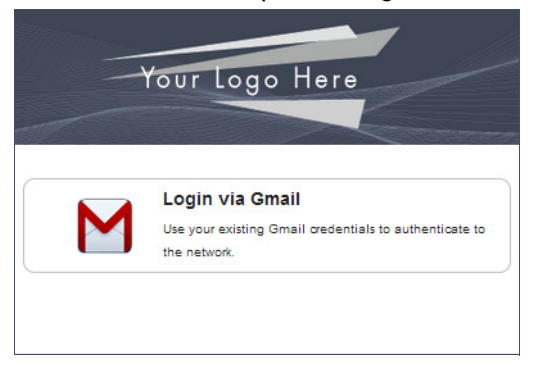

After authenticating the user with their Gmail credentials, Cloudpath ES continues with the enrollment process and moves the user to the secure network.

### **Terminology**

The following table defines terminology for the Google authentication feature.

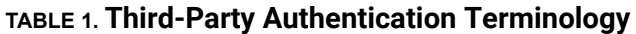

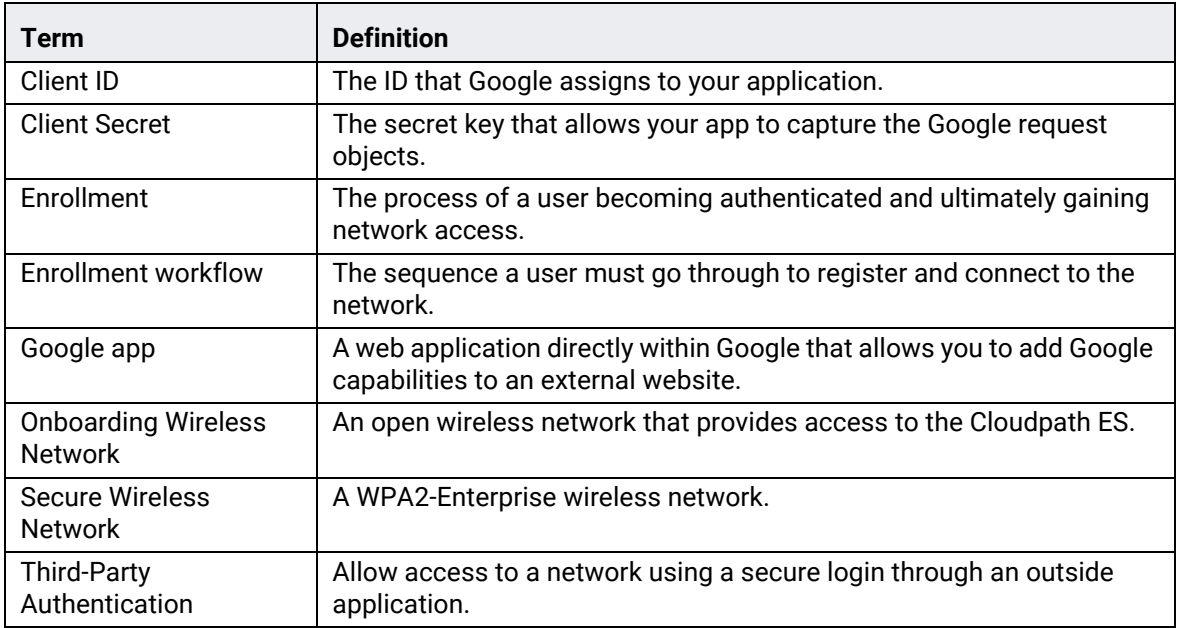

### **About Cloudpath**

Cloudpath Networks, Inc. provides software solutions and services that simplify the adoption of standards-based security, including WPA2-Enterprise and 802.1X, in diverse BYOD environments. Our goal is to make secure as simple as insecure; simple for network administrators to deploy and simple for users to access.

To learn more about the Cloudpath ES and how it can simplify your wireless environment, visit [www.cloudpath.net](http://www.cloudpath.net) or contact a Cloudpath representative.

If you need technical assistance, discover a bug, or have other technical questions, email support at support@cloudpath.net.

### **Contact Information**

**General Inquiries**:info@cloudpath.net

**Support**:support@cloudpath.net

**Sales**:sales@cloudpath.net

**Media**:media@cloudpath.net **Marketing**:marketing@cloudpath.net **Phone**:+1 303.647.1495 (US) +1 866.472.6053 (US) +44 (01) 161.261.1400 (UK) **Fax**:+1 760.462.4569 **Address**:1120 W 122nd Ave, Suite 302 Westminster, CO 80234 USA